## **Downloading OverDrive eBooks for Kindle**

You can check out and download Kindle eBooks from Wisconsin's Digital Library (OverDrive) using your Library card. Kindle eBooks require no special software to be installed on your computer. You may also download the Kindle app for your mobile devices to read library eBooks. You will need to have wireless internet (WiFi) in your home or use a wireless hotspot to transfer library books to your Kindle (available at all Lakeshores system libraries). You may also use the USB cord that came with your Kindle if you would like to transfer the books without using a WiFi connection.

- **Note: If you have a Kindle Fire, you also have the option of installing the OverDrive app to download Adobe EPUB eBooks and MP3 audiobooks to your device. Please see our OverDrive app instructions for further information**.
	- 1. Go to the Wisconsin's Digital Library (OverDrive) website. You can get there from the Aram Public Library website (www.aramlibrary.org), by clicking on Borrow/Digital Books and then on the word Overdrive , or go directly to the Digital Library by typing the following web address in to your browser: dbooks.wplc.info

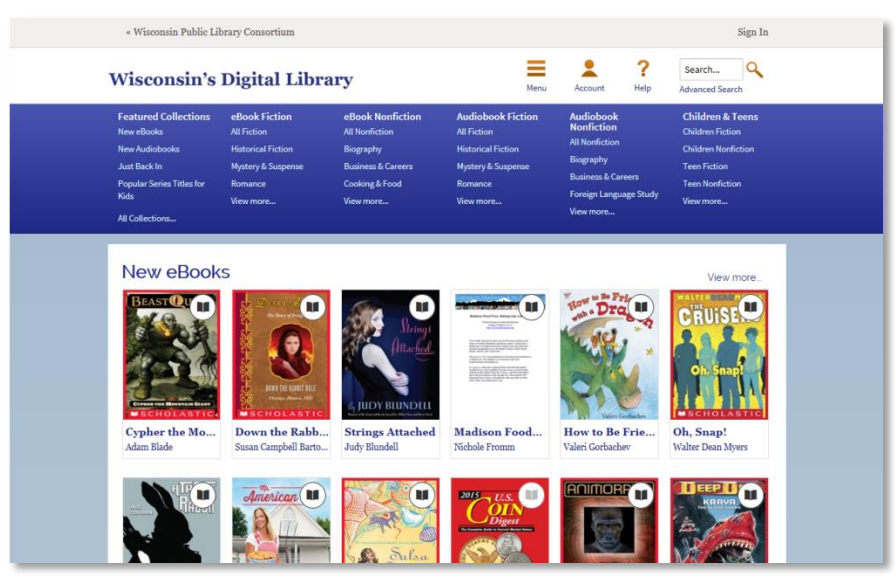

- 2. Log in by selecting the "Sign in" link in the upper right hand corner of the page. Type in your zip code, or your city and select "Lakeshores Library System" from the dropdown menu. Then enter your **Library card number** and **PIN**. If you're not sure what your PIN is, call the library and we can look it up for you.
- 3. You can search for book titles using several methods.
	- Use the Search bar on the top of the page enter a title, author or keyword.
	- Click on the Advanced Search link underneath the Search bar.
	- Browse by subject or genre options are on blue menu bar along the top of the page.
- 4. When browsing book covers, you can distinguish what is currently available for checkout by noting the book

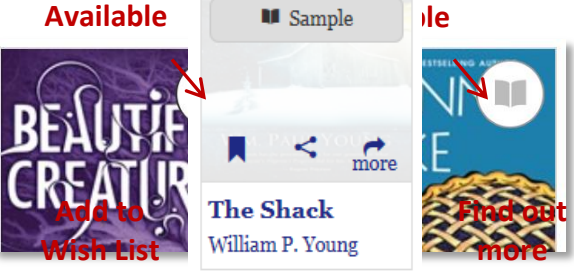

**Borrow** 

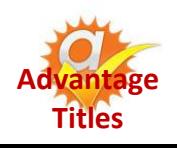

or headphones (indicating an audiobook) icon in the upper right corner of each image. When the icon is darkened, the title is currently available. To only view books with copies that are currently available for checkout, select "**Available Now**" from the Show Me menu at the top left side of the page. If you see an "Advantage" symbol (see left), this indicates that the Lakeshores Library System has purchased additional copies of this title that are exclusively available for local patrons only, so the wait time for a popular book may be reduced!

- 5. To find out more about a book, hover your mouse over the cover image. Click on the "More" symbol in the bottom right to get more information, such as the formats and number of copies available and to read a synopsis. You can also tap the orange "Borrow" button to immediately borrow the book (or "Hold" if no copies are available) or the bookmark symbol to add the book to your Wish List (which are books that you don't want to borrow or place on hold right now, but you would like to read in the future).
- 6. Click on the "More" button to find out more about the book. Look on the right side of the page to check the available formats. If Kindle is not listed as an option, then the book is not available in the Kindle format.
- 7. The first time you check an item out, your default lending period will be 7 days. You can change this by selecting "Change your lending period" above the Borrow button. Choose your default lending periods (7, 14 or 21 days for eBooks). You can have up to 10 items checked out from OverDrive at any given time. Make sure to click "Save" after making changes in your preferences.
- 8. Once you have selected a book title, look to the right under "Copies" to see how many copies are available for checkout.
- If zero copies are available, click on the orange "Place a Hold" button to be added to the waiting list for the book. When it becomes available, the library will email you.
- If there are copies available, click on the "Borrow" button.

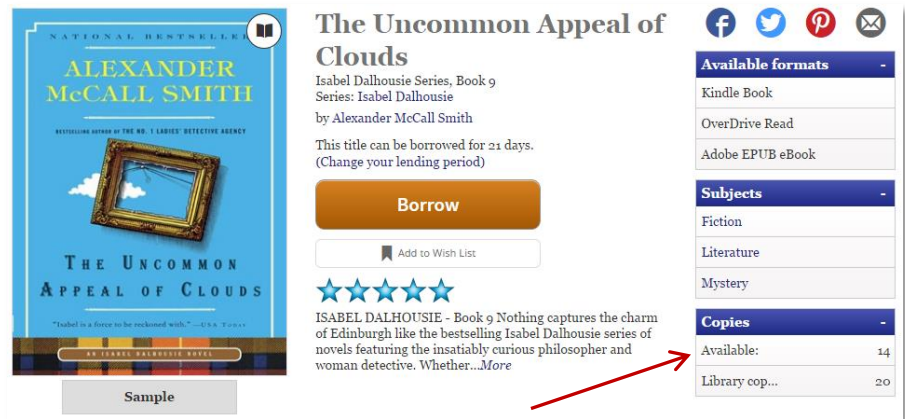

9. After selecting Borrow, you will be taken to your Bookshelf (which lists all of the books you

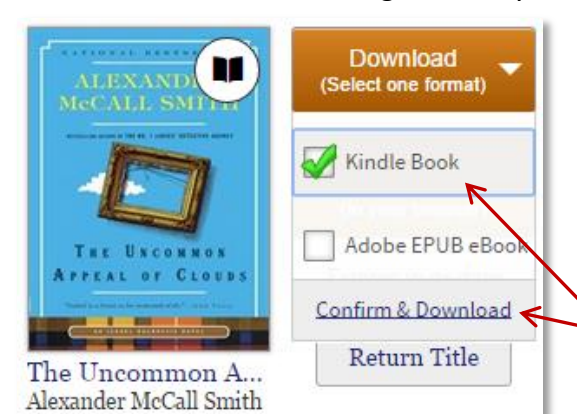

currently have checked out). Select the orange download button next to the title that you just checked out, and choose the Kindle format. It is important to note that once you download a title, you cannot change the format unless you return and re-checkout the book. Also note that many eBook titles will also allow you to read the eBook directly within your Internet browser using OverDrive READ.

- 10. Select "Confirm & Download." This will redirect you to the Amazon website.
- 11. If you are already logged in to Amazon, skip this step. If you are not logged in, select the "Get Library Book" button on the right side of the page. Amazon will ask you to sign in to your account. Sign in using the account that you used to register your Kindle.
- 12. Choose how you would like to transfer the eBook to your Kindle using one of the two options described below.

## **To transfer the eBook via Wifi :**

a. Amazon will ask how you would like  $\overline{f}$  Get library book to deliver the library eBook to your Kindle. If you were already logged in, this drop down menu will be directly below the

yellow "Get Library Book" button. If you were not logged in, you will see a drop down menu on the page that appears after you enter your login information. Select your Kindle (or whichever device to which you would like to send the eBook) from the drop down menu, and select the yellow Continue or Get Library Book button. Make sure that your Kindle is turned on and connected to a wireless (WiFi) network. Library books cannot be transferred to a Kindle over 3G.

b. If your Kindle is connected to WiFi, your book will show up on your home screen. The book may take up to a minute or so to download, depending on your Internet speed. If it does not appear, try accessing your Kindle's Menu from the home page, and then selecting the "Sync" option. Once the book appears, you are ready to read!

## **To transfer the eBook via USB:**

- a. Amazon will ask how you would like to deliver the library eBook to your Kindle. If you were already logged in, this drop down menu will be directly below the yellow "Get Library Book" button. If you were not logged in, you will see a drop down menu on the page that appears after you enter your login information. Choose the "Transfer via Computer" option. Select the yellow continue or get library book button.
- b. Amazon will then ask you to specify the device to which you will be transferring the eBook. Select your Kindle (or other device) and select the yellow Continue button.
- c. Your computer will show a download prompt, select "Save" and choose where you would like to save the file. You can save it anywhere, but save it in a place where you can easily find it (the desktop is usually the best option).
- d. Once the file is downloaded, connect your Kindle to the computer with the USB cord. Go to My Computer from the Start Menu and double click on the Kindle icon (or double click on the Kindle desktop icon if you are using an Apple computer). Open up the "Documents" folder in your Kindle, and then copy or drag and drop the downloaded eBook file to that folder.

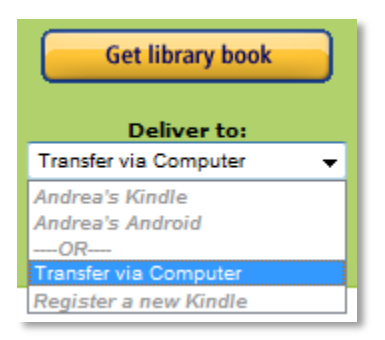

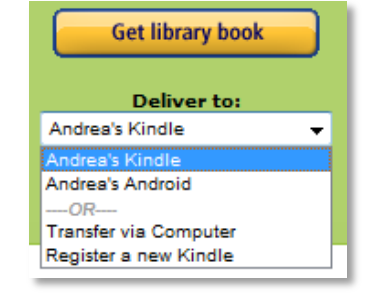

e. Now undock your Kindle from your computer. The eBook will show up on the Kindle's home screen. Enjoy!

## **Some additional tips for managing your Library eBooks on Amazon:**

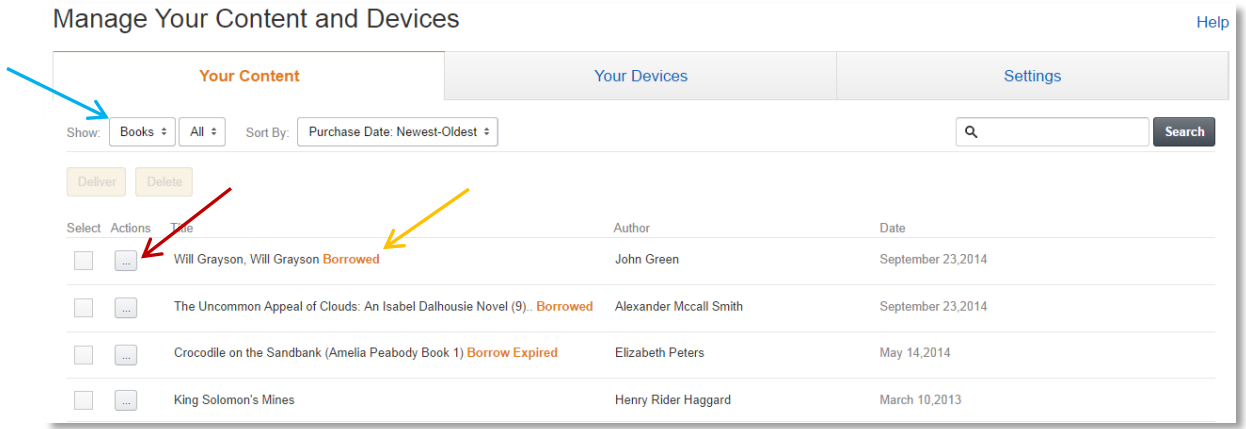

- Manage your Kindle library books under My Account > Manage Your Content and Devices on the Amazon website. If you have purchased many other items aside from books on Amazon, it may be helpful to choose "Books" from the menu in the upper left (blue arrow).
- Library books are denoted by the word "**borrowed**" in orange next to the title of the book.
- Use the Actions drop down menu on the left of each title (red arrow) to send a library book to your Kindle, download it to your computer so that you can transfer via USB, or return the book early.
- When the library eBook expires, your Kindle will alert you. You can then delete it from your device. You do not have to return the book manually, and you cannot accrue any late fees.
- You can see all of your library eBooks checkouts and items on your hold list on the Wisconsin's Digital Library (OverDrive) website – click on the "Account" icon at the top of the page. When you receive an email that a hold is ready for you, click on the Account icon, select "Holds" and then "Borrow" next to the title that is ready to be picked up. Also note that you can have your holds automatically checkout to your account when they become available – just check the "auto checkout" checkbox when placing a hold.